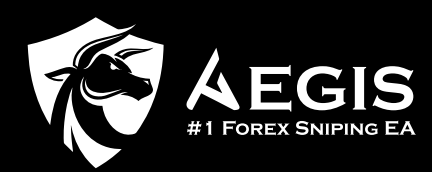

# Installation Guide

Welcome to the comprehensive step-by-step installation guide for Aegis! We've carefully crafted this guide to ensure a smooth and hassle-free installation process. However, we understand that technical hiccups may sometimes occur. If you encounter any challenges during the installation, don't worry! Our dedicated customer support team is here to assist you. Feel free to reach out to them for prompt and personalized assistance.

https://t.me/Aegis\_OfficialSupportBot.

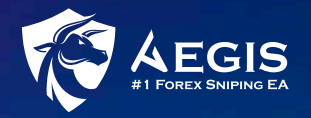

## Let's get started with the installation process:

# Step 1 – Download Aegis Set File

There are two ways to download your Aegis Set File: Email or Website.

### Option 1: Download from Email

- **DEDU** Upon successful payment, you will receive an order confirmation email containing your Aegis Set File.
- **•** In this email, click on "Aegis with Set Files" to download it.

### Your renewal order is complete

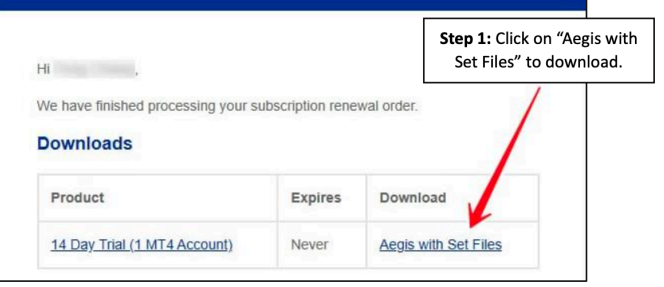

### Option 2: Download from Website

- Login to your Aegis account by clicking on the human icon at the top right  $\bullet$  corner.
- Click on the "Download" tab.
- Click on "Aegis with Set Files" to download the set files.

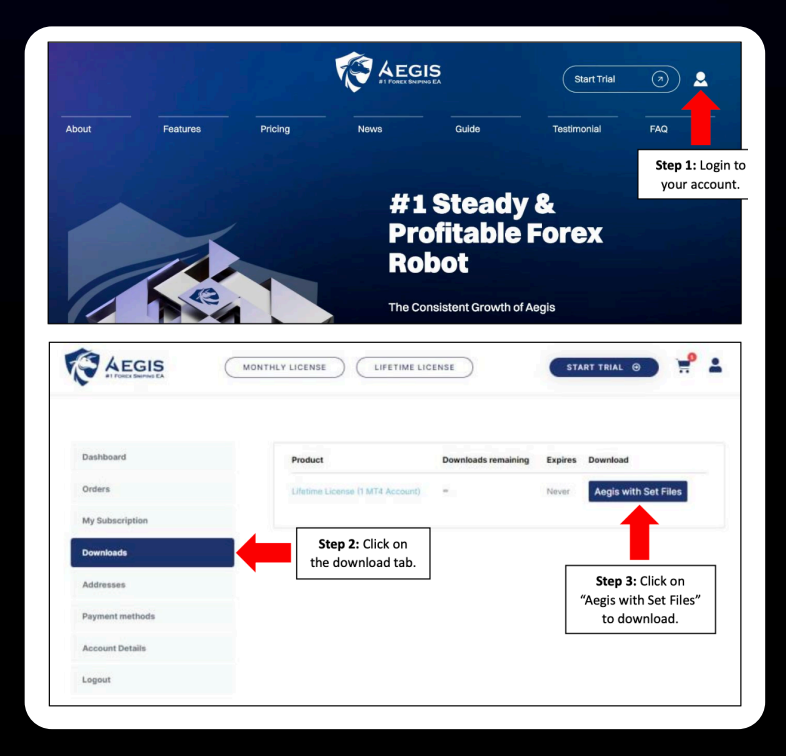

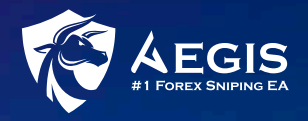

# Step 2 – Attach Aegis to MT4

Login your MT4 and attach Aegis as per following:

### Select File ▶ Open Data Folder ▶ MQL4

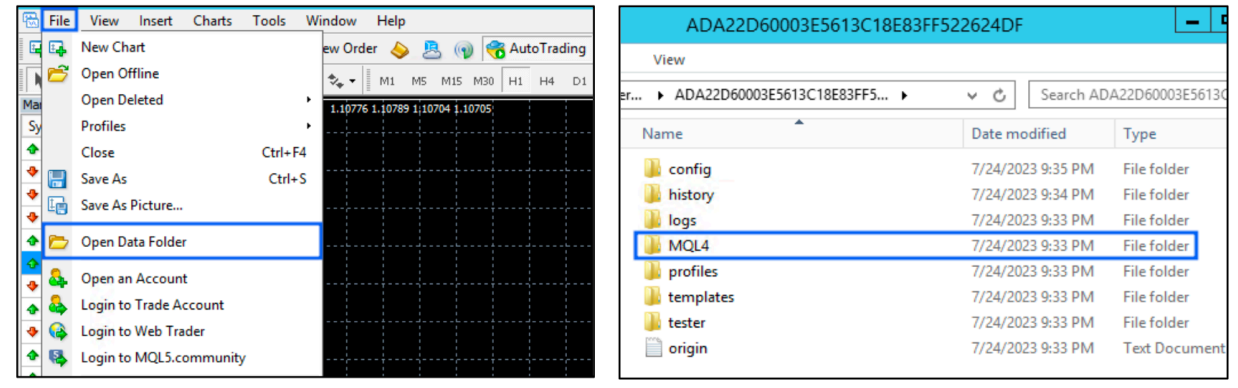

### MQL4 > Experts > Paste "AegisForex.ex4" in the folder

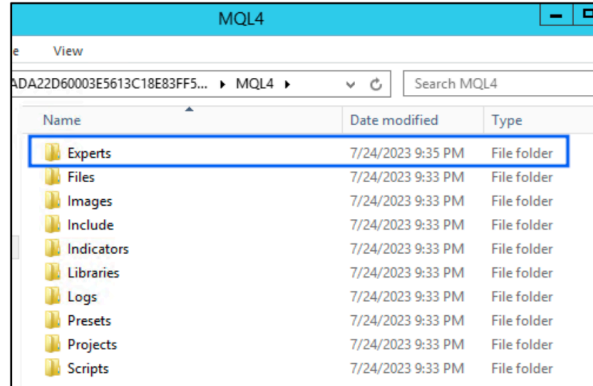

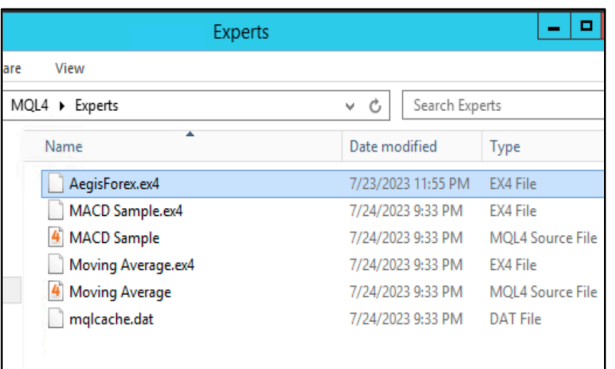

# Step 3 – Activation

- Go to Navigator Menu (on the bottom left side of your screen)
- $\blacktriangleright$  Right click on the Expert Advisors and click refresh
- **Double click on Aegis Forex to** activate Aegis

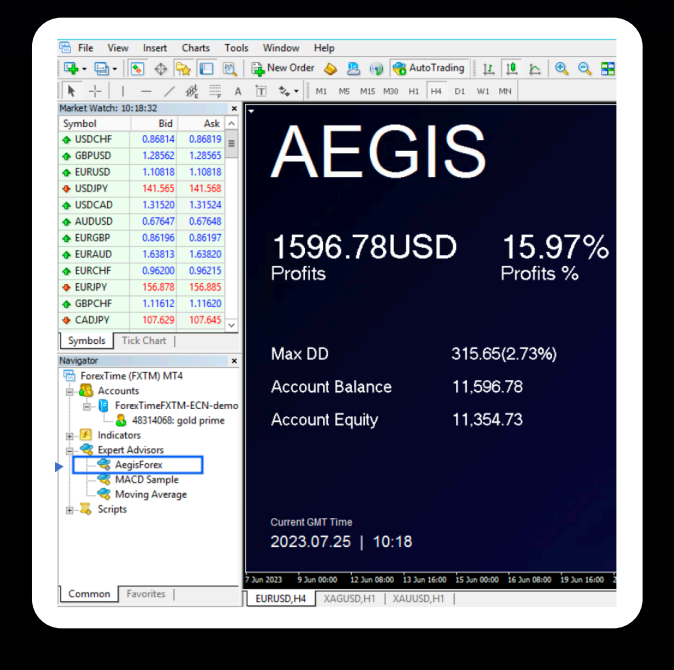

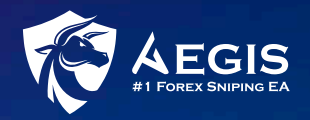

# Step 4 – Setup

- ▶ Click on "Common" tab
- ▶ Tick on "Allow live trading" and "Allow DLL imports"

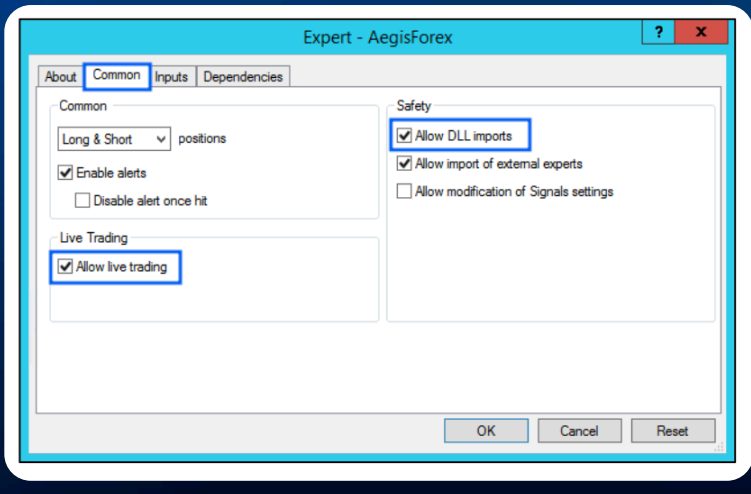

- ▶ Go to "Inputs" tab
- $\blacktriangleright$  Key in the subscription ID. (Note: Your subscription ID will be displayed in your order confirmation email.)
- ▶ Set the rest of the settings according to your trading goal and strategy. If you have no idea how to configure the setting, you can always choose to load the set file that we have provided.
- **D** Click OK to complete the settings.
- A blue Aegis dashboard will appear on the screen.

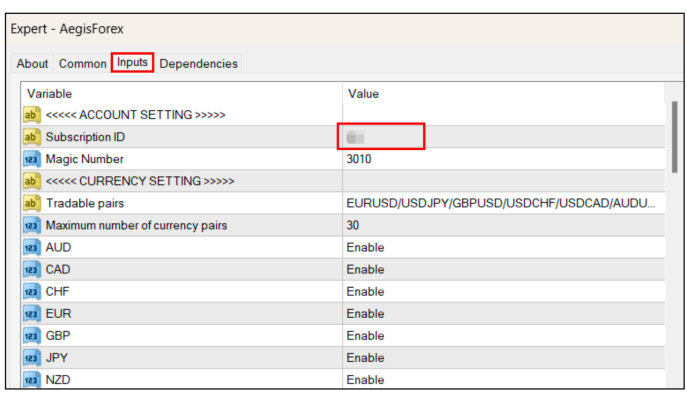

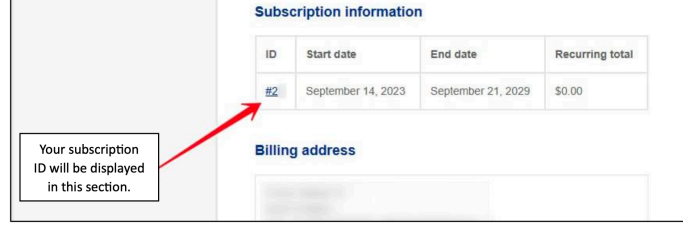

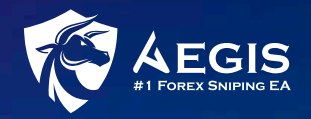

# Step 5 – Final Touch

- **Turn on Auto Trading at the main menu**
- ▶ You'll find a smiley face at the top right corner of your MT4 chart.
- Congratulations! You are now ready to start trading!

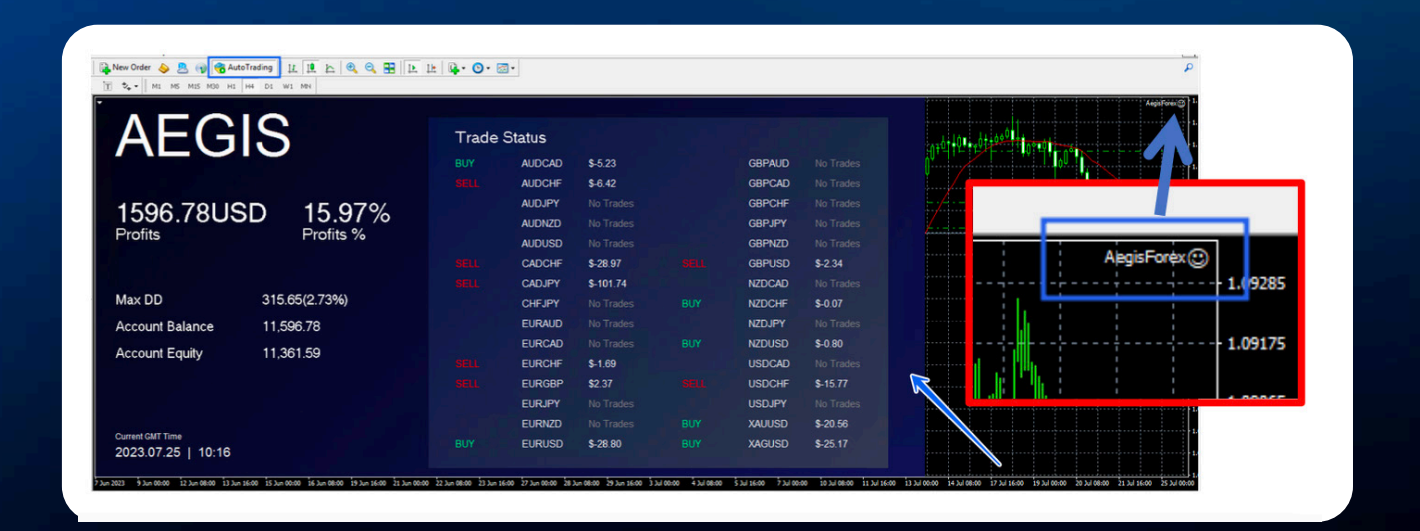